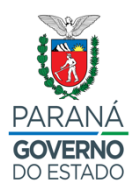

## **SECRETARIA DE ESTADO DA EDUCAÇÃO E DO ESPORTE**

– Entrar no Navegador Mozilla e digitar o Link: www.eprotocolo.pr.gov.br

## – Aparecerá a tela abaixo:

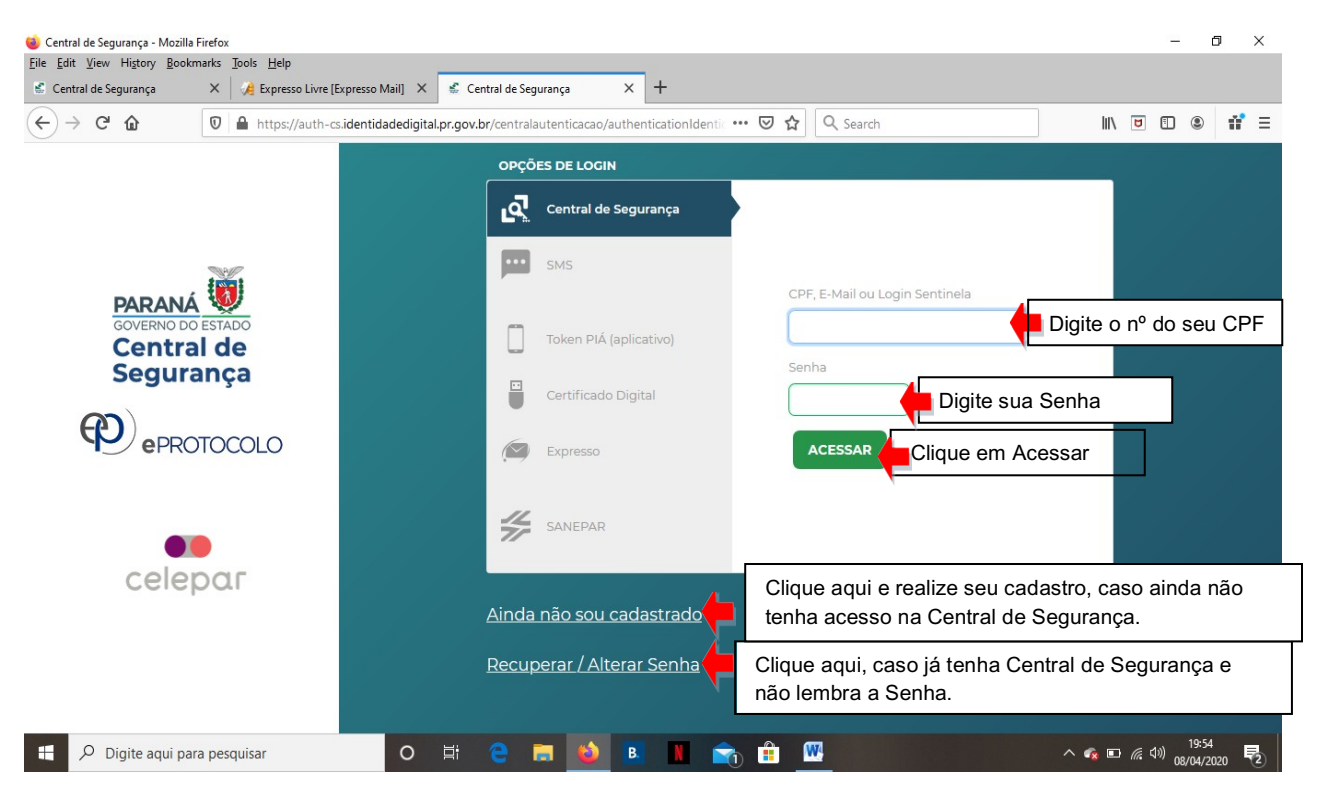

Com tudo certo, após clicar em **ACESSAR** - Aparecerá outra tela para realização de cadastro do Recurso PSS, conforme modelo abaixo:

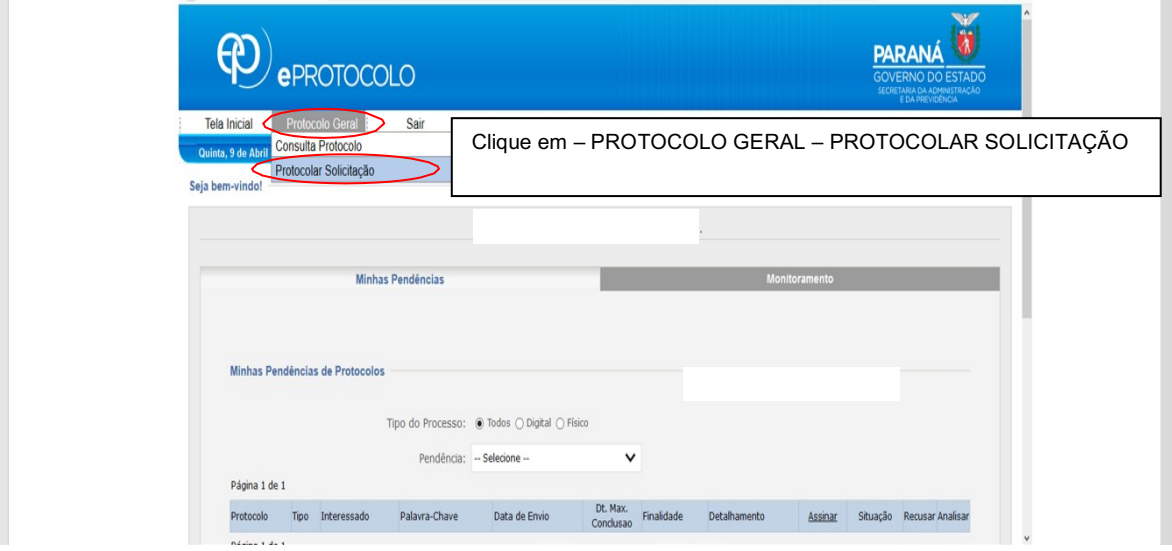

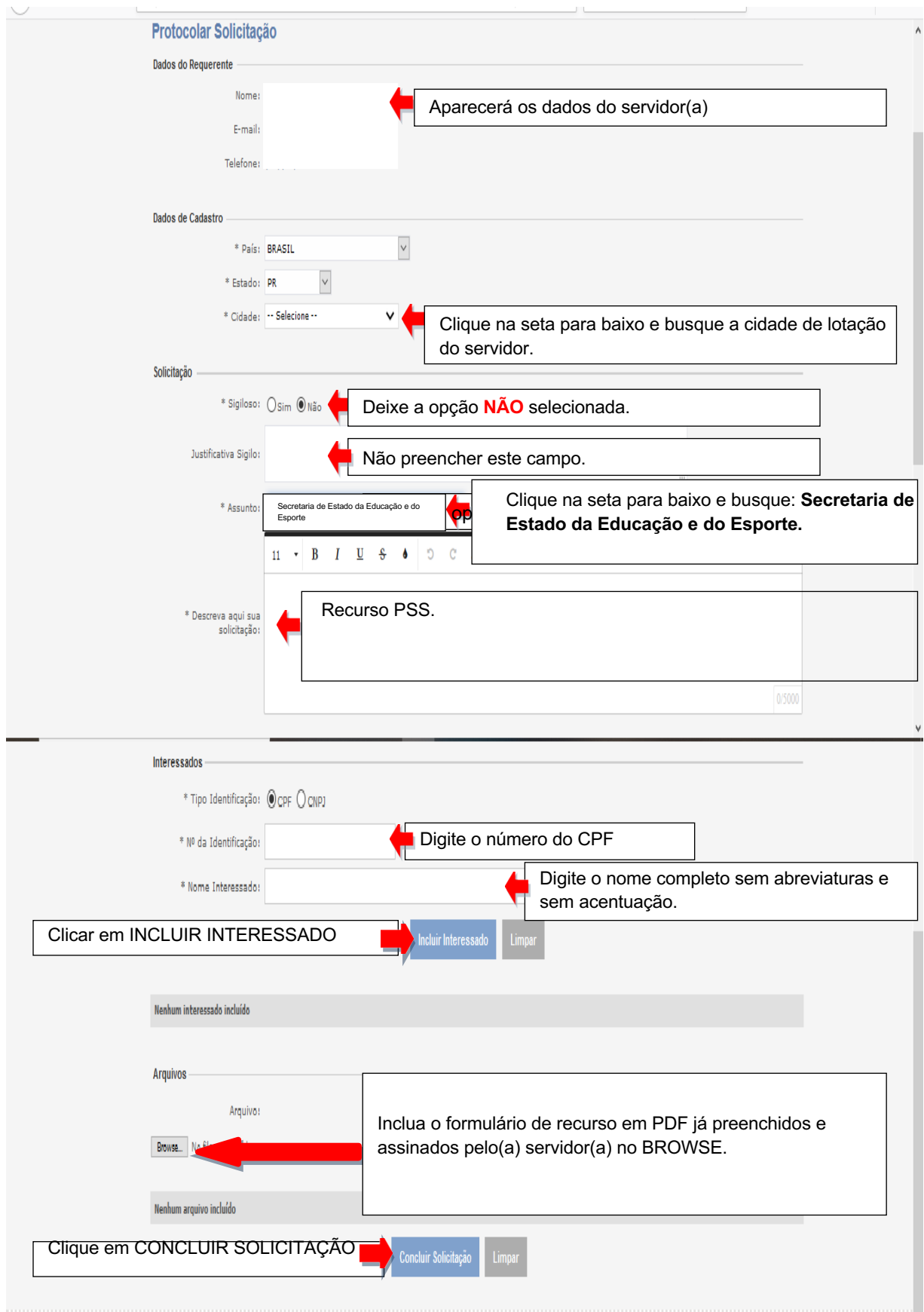